$00:75 - 00:6$ **16dmozS**  $00:9T - 00^2$ Hétfő - Péntek

szerviz@tech-controllers.com 436-300-919-818, +36-30-321-70-88 **SZELAIS:** 

ul. Biała Droga 31, 34-122 Wieprz Központi iroda:

**NH** 

**ZATISATU ITAJANSZAH CONTROLLERS** 

EN-MILI F

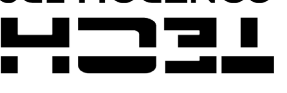

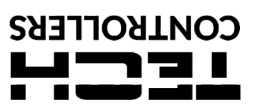

# **JÓTÁLLÁSI JEGY**

A TECH STEROWNIKI II Sp. z o.o. cég az eladástól számított 24 hónapig biztosítja a Vevő. számára a készülék megfelelő működését.<br>A garanciavállaló vállalja a készülék térítésmentes javítását, ha a hiba a gyártó hibájából k

A KESZULEKET NEM KEZELHETIK GYERMEKEK.<br>A kezelési útmutatóban leírt vezérlőparaméterek beállításával és szabályozásával kapcsolatos tevékenységek, valamint a normál működés során<br>A kezelési útmutatóban leírt vezérlőparamét

...................................... ......................................

eladói pecsét eladás dátuma eladás dátuma eladás dátuma eladás dátuma eladás dátuma eladás dátuma eladás dátum

# **BIZTONSÁG**

A készülék első használata előtt a felhasználó figyelmesen olvassa el<br>az alábbi előírásokat. A kézikönyvben foglalt szabályok be nem tartása<br>személyi sérülésekhez vagy a vezérlő károsodásához vezethet. A<br>használati útmutat céljából. A balesetek és hibák elkerülése érdekében gondoskodni kell arról, hogy minden, a készüléket használó személy megismerkedjen a vezérlő működési elvével és biztonsági funkcióival. Ha a készüléket ladja vagy más hel vagyonuk védelme érdekében.

## **FIGYELEM**

- 
- A modul nem gyermekek általi használatra készült. A gyártó által meghatározottaktól eltérő felhasználás tilos. A készülék üzembe helyezését szakképzett személynek kell végeznie.

## **MŰSZAKI ADATOK**

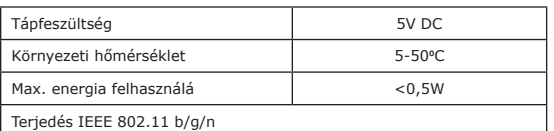

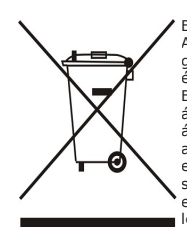

Elkötelezettek vagyunk a környezet védelme mellett. Az elektronikai eszközök gyártása előírja, hogy gondoskodni kell a használt elektronikai alkatrészek és eszközök környezetbarát ártalmatlanításáról. Ezért bekerültünk a Környezetvédelmi Felügyelőség által vezetett nyilvántartásba. A terméken lévő áthúzott szemeteskuka szimbólum azt jelenti, hogy<br>a terméket nem szabad a háztartási hulladékoyűjtő<br>edényekbe kidobni. A hulladékok újrahasznosítása<br>segíti a környezet védelmét. A felhasználó köteles<br>elhasznált berendezése leadni, a<br>alkatrész.

# **EU MEGFELELŐSÉGI NYILATKOZAT**

Ezennel kizárólagos felelősségünkre kijelentjük, hogy a TECH STEROWNIKI II Sp. z o.o. által gyártott **EU-WiFi L** (székhelye: Wieprz Biała Droga 31, 34-122 Wieprz Biała Droga 31, 34-122 Wieprz Biała Droga S1, 122 Miesz Magn

A megfelelőség értékeléséhez harmonizált szabványokat használtak:<br>PN-EN 62368-1:2020-11 par. 3.1a A használat biztonsága<br>PN-EN IEC 62479:2011 par. 3.1a A használat biztonsága<br>ETSI EN 301 489-17 V3.2.4 (2020-09) par. 3.1b E

PN EN IEC 63000:2019-01 RoHS.

Party Mark Jorge Prezesi firmy

# **LEÍRÁS**

Az EU-WiFi L eszköz egy vezeték nélküli külső modul, mellyet az

EU-L-12 vezérlővel való működésre tervezték.<br>A modul megfelelő csatlakoztatását és regisztrációját követően<br>az alkalmazásban vagy az emodul.pl weboldalon lehetővé teszi a<br>telepítési tevékenység távoli vezérlését és felügye

és működését, valamint szerkesztheti az egyes paramétereket az interneten keresztül.

### **Modul funkciók:**

- a telepítőrendszer távvezérlése az interneten keresztül
- 
- az egyes telepítőeszközök előnézete lehetőség a fő vezérlő paraméterek szerkesztésére hőmérsékleti előzmények előnézete
- 
- eseményelőzmények előnézete (riasztások és paraméterváltozások)

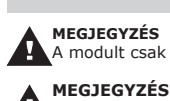

**TELEPÍTÉS**

A modult csak megfelelően képzett személy telepítheti!

A vezetékek nem megfelelő csatlakoztatása károsíthatja a készüléket!

A modult a kapcsolókészülék külső oldalára kell felszerelni, és a készletben található RS-kábellel a fővezérlőhöz kell csatlakoztatni.

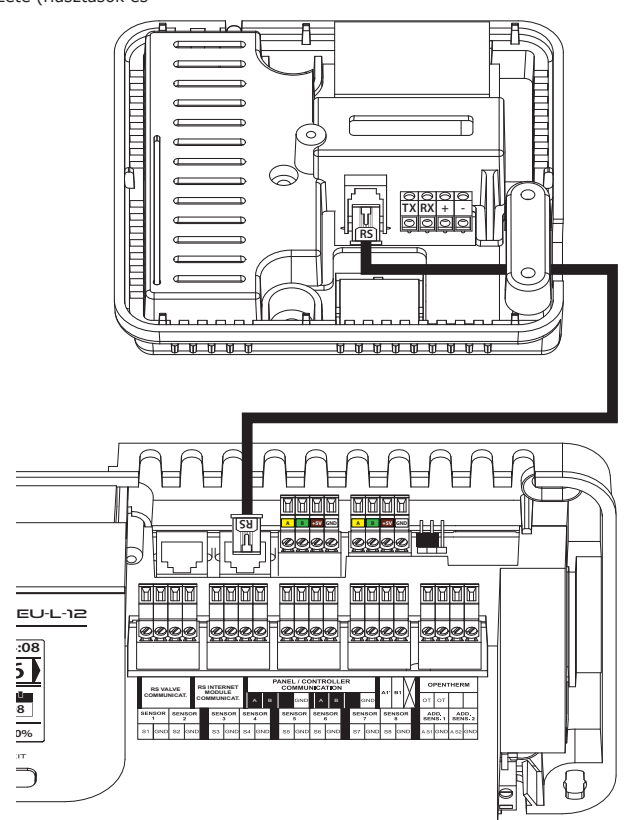

- 1. Miután a modult megfelelően csatlakoztatta, jelölje be BE a lehetőséget, amely a következő helyen található: *Menü > Szerelő menü > Internet Modul > BE.*
- 2. Ezután csatlakoztassa a WiFi hálózathoz a **WiFi hálózat kiválasztása** opció kiválasztásával az elérhető WiFi hálózatok listája megjelenik a vezérlőn. Csatlakozzon a hálózathoz a jelszó beírásával.
- 3. A DHCP opció kiválasztása után a helyi WiFi hálózat összes paramétere automatikusan letölthető. A funkció letiltása után lehetőség van az egyes hálózati paraméterek manuális beállítására: IP-cím, IP-maszk, átjáró címe stb.

# **BEÜZEMELÉS REGISZTRÁCIÓ**

A modul regisztrálásához az alkalmazásban vagy az emodul.pl<br>webhelyen válassza ki a következő lehetőséget a fő vezérlőben:<br>**Menü > Szerelő menü > Internet Modul > Regisztráció.** 

A vezérlő generálja a modul regisztrálásához szükséges kódot.

Az alkalmazás használatának első lépése a felhasználói fiók<br>létrehozása és a generált kód megadása a **Beállítások >** *Modul >*<br>**Új modul regisztrálása menüpontban.** 

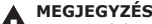

Ha a modult 60 percen belül nem regisztrálják, a kód lejár, és újra kell generálnia a kódot.

# **SZOFTVER FRISSÍTÉS**

A modulszoftver aktuális verziójának letöltéséhez válassza a következőket:

#### *Menü > Szerelő menü > Internet Modul > Szoftverfrissítés.*

A frissítési folyamat sikeres befejezése után egy megfelelő üzenet jelenik meg a vezérlő képernyőjén. Ha a modul szoftvere már naprakész, akkor ez az információ is megjelenik.

**SZÜKSÉGES HÁLÓZATI BEÁLLÍTÁSOK**

Az Internet modul megfelelő működéséhez a modult a hálózathoz kell csatlakoztatni egy DHCP szerverrel és egy nyitott 2000-es porttal.

Miután csatlakoztatta az Internet modult a hálózathoz, lépjen a modul beállítások menübe (a fővezérlőben). Ha a hálózat nem rendelkezik DHCP szerverrel, az Internet modult

a rendszergazdájának kell konfigurálnia a megfelelő paraméterek megadásával (DHCP, IP cím, átjáró címe, alhálózati maszk, DNS cím)

- 
- 
- 
- 

1. Lépjen az Internet modul beállítások menübe.<br>2. Válassza az "ON" lehetőséget.<br>3. Ellenőrizze, hogy a "DHCP" opció ki van-e választva.<br>4. Lépjen a "WIFI hálózat kiválasztása" elemre.<br>5. Válassza ki a WIFI hálózatát, és a

érték eltér-e a 0.0.0.0 / -.-.-.- értéktől. a. Ha az érték továbbra is 0.0.0.0 / -.-.-.-.- , ellenőrizze a hálózati beállításokat vagy az Ethernet-kapcsolatot az Internet modul és a készülék között.

7. Az IP-cím hozzárendelése után indítsa el a modul regisztrációját, hogy generáljon egy kódot, amelyet hozzá kell rendelni a fiókhoz az alkalmazásban.